## **Step 1) Browse Courses to find the specific course and location that you would like to register for.**

You will find the Courses arranged by Location (blue bar) and then by date. To view more information about the course and to register, select either the Course Name, or the "Read More..." link. You can also view courses by calendar date, by selecting the Calendar View option from the top bar.

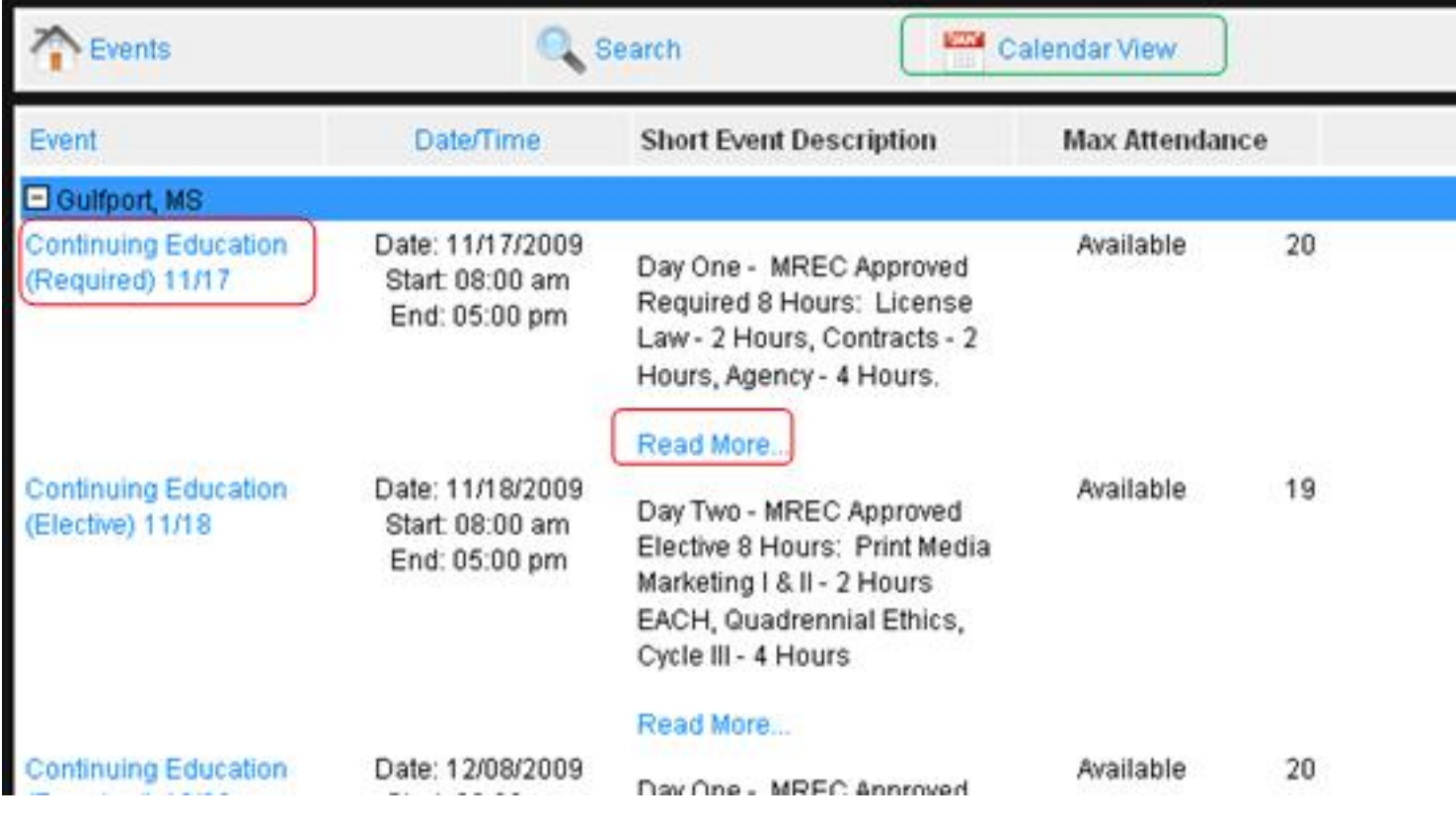

# **Step 2) Select Course to View Information and Register.**

Once you have selected a course from the listing you will be taken to the Course information page, which has more details about the specific course. The information you will see is the date, time, location, link to a map of the location, and the event details. When it is time to register, you will see the Quantity Selection option as well as a Register button near the bottom of the page. If you are only registering one person for the course, you will only select one. If you are registering multiple people, then you will need to select the number of people you are registering for the course. Once you have selected the correct number of registrants, click the "Register" button.

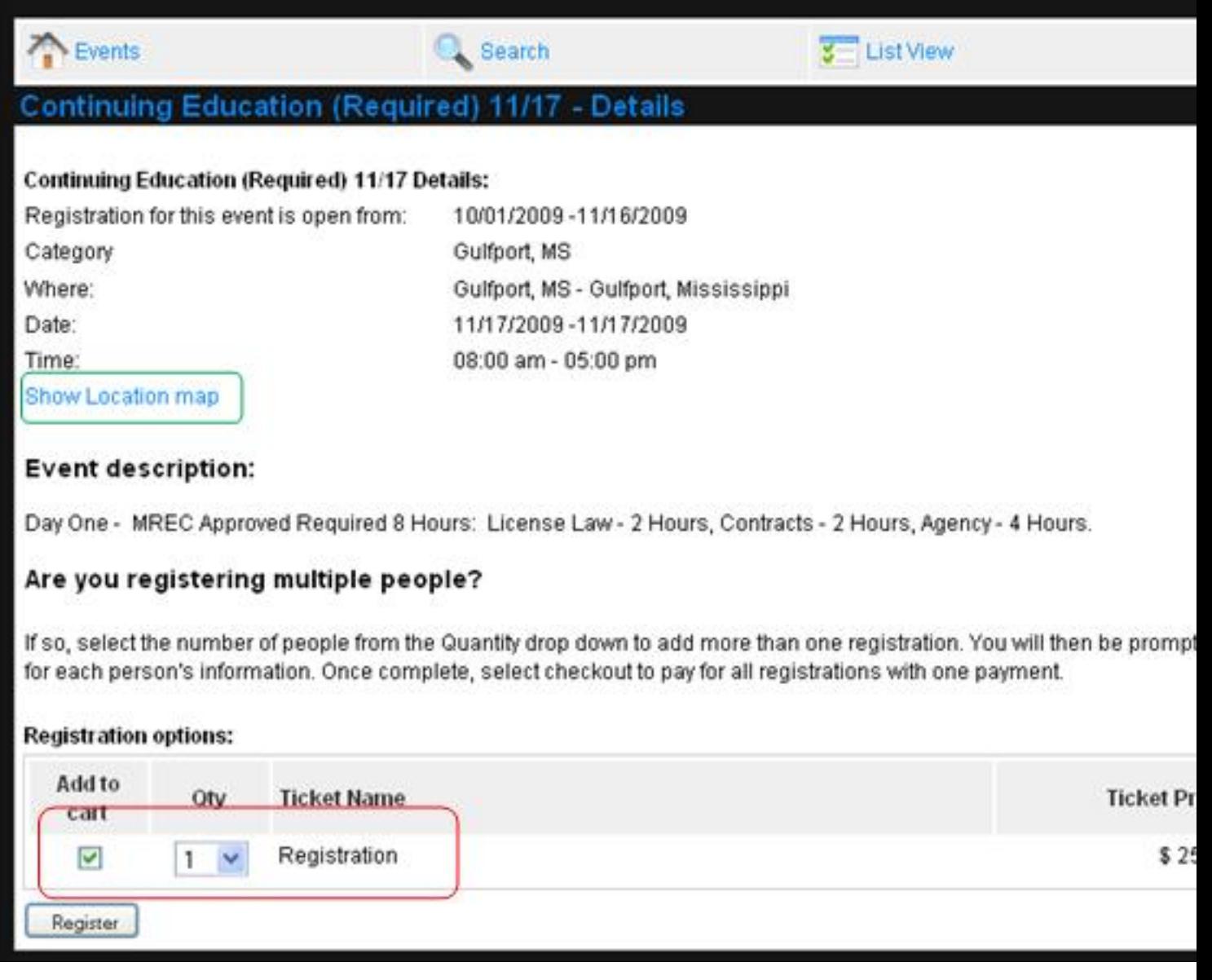

# **Step 3) Enter Registrant Information**

The next step will be to enter the Registrant Information for the number of registrants selected in the previous step. If you only selected one registrant, you will only have one set of fields. If you selected more than one, you will need to enter the registrant information for each person. You will need to enter information into all of the fields in order to save your registration. If you need to change the number of registrants, select the new Quantity at the top of the page and click "Update Cart" Also, if you have a Discount Code, enter it at this time and click "Update Cart"

### **Single Registrant**

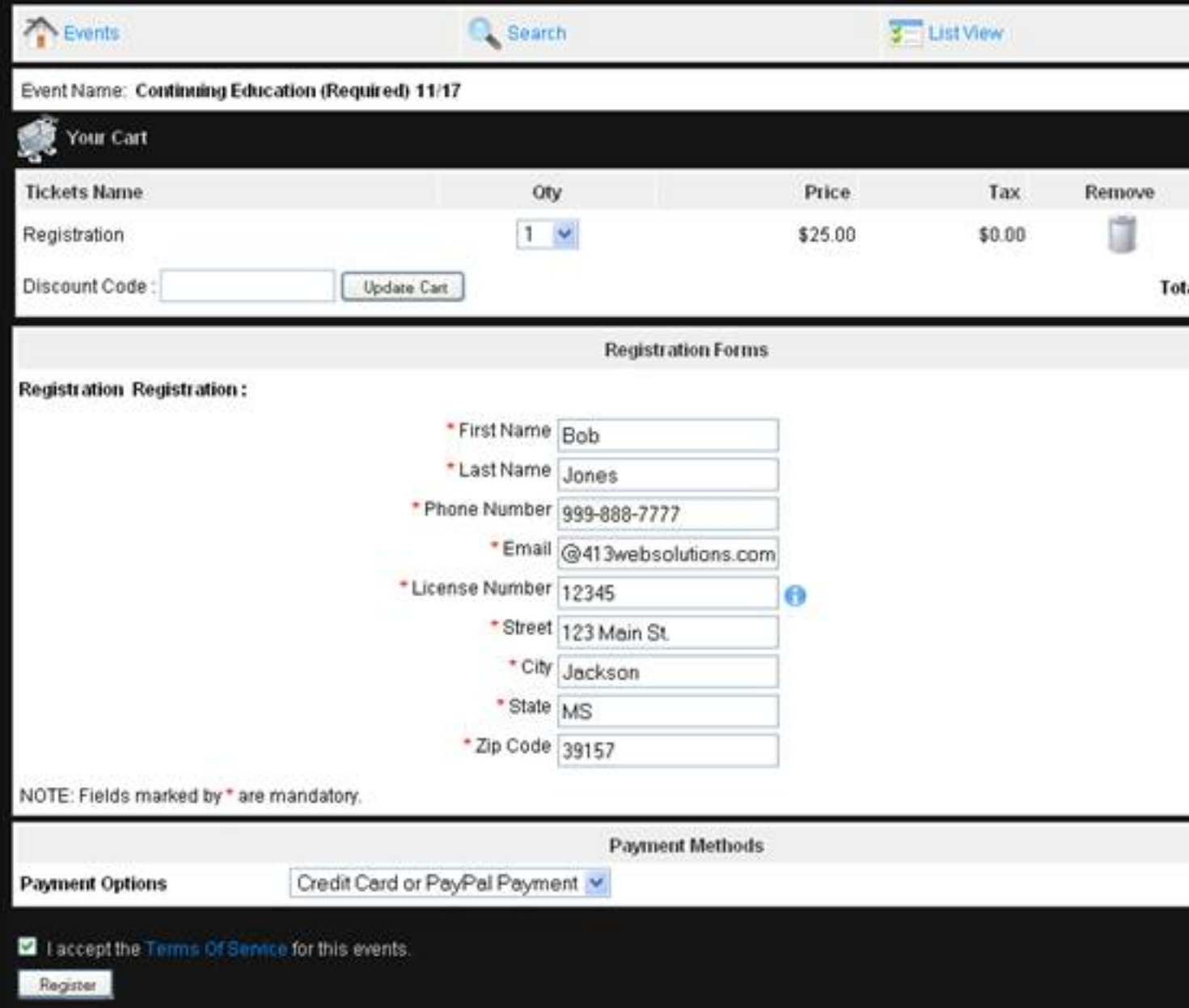

## **Multiple Registrants**

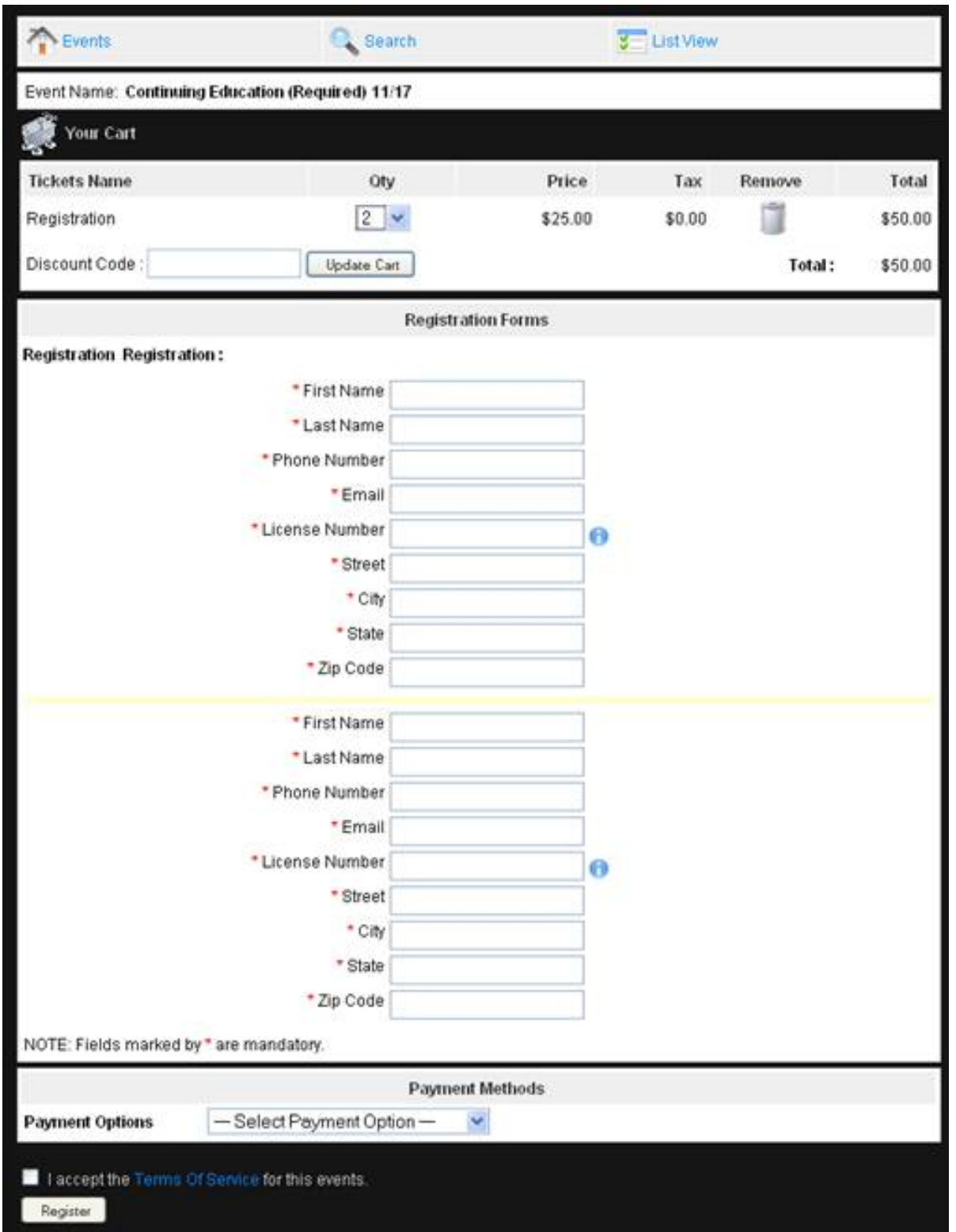

**Step 4) Select Payment Method**

Once all Registrant information is entered, select the payment method you prefer to use. Your choices are "Check or Cash" and "Credit Card or Paypal". Once you make your selection, you must Agree to the Terms and Conditions and click "Register".

 - Check or Cash - Your registration will be placed in a "pending" status until we receive your payment or you contact us to inform us that you will be paying at the door. Pending registrations are not guaranteed seats in the course. Once your payment is received, your registration status will be changed to "Accepted".

 - Credit Card or Paypal - You will be redirected to our Credit Card payment processor, Paypal, where you can either pay using your Credit Card, or sign into your Paypal account and use it to pay for your registration.

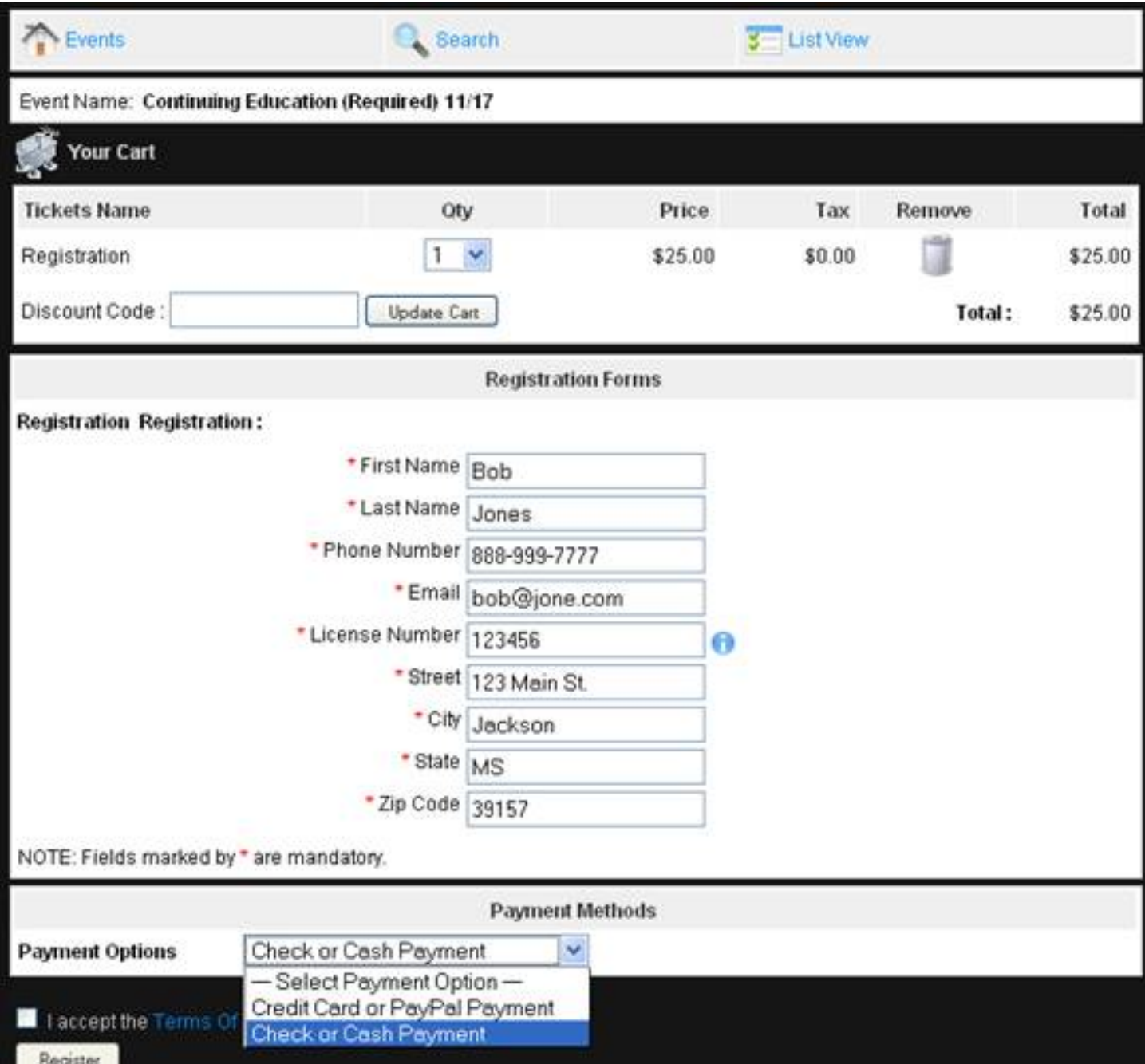

#### **Check or Cash Payment Confirmation**

If you selected Check or Cash payment option then you will be taken to a confirmation page that you can print and mail in with your payment.

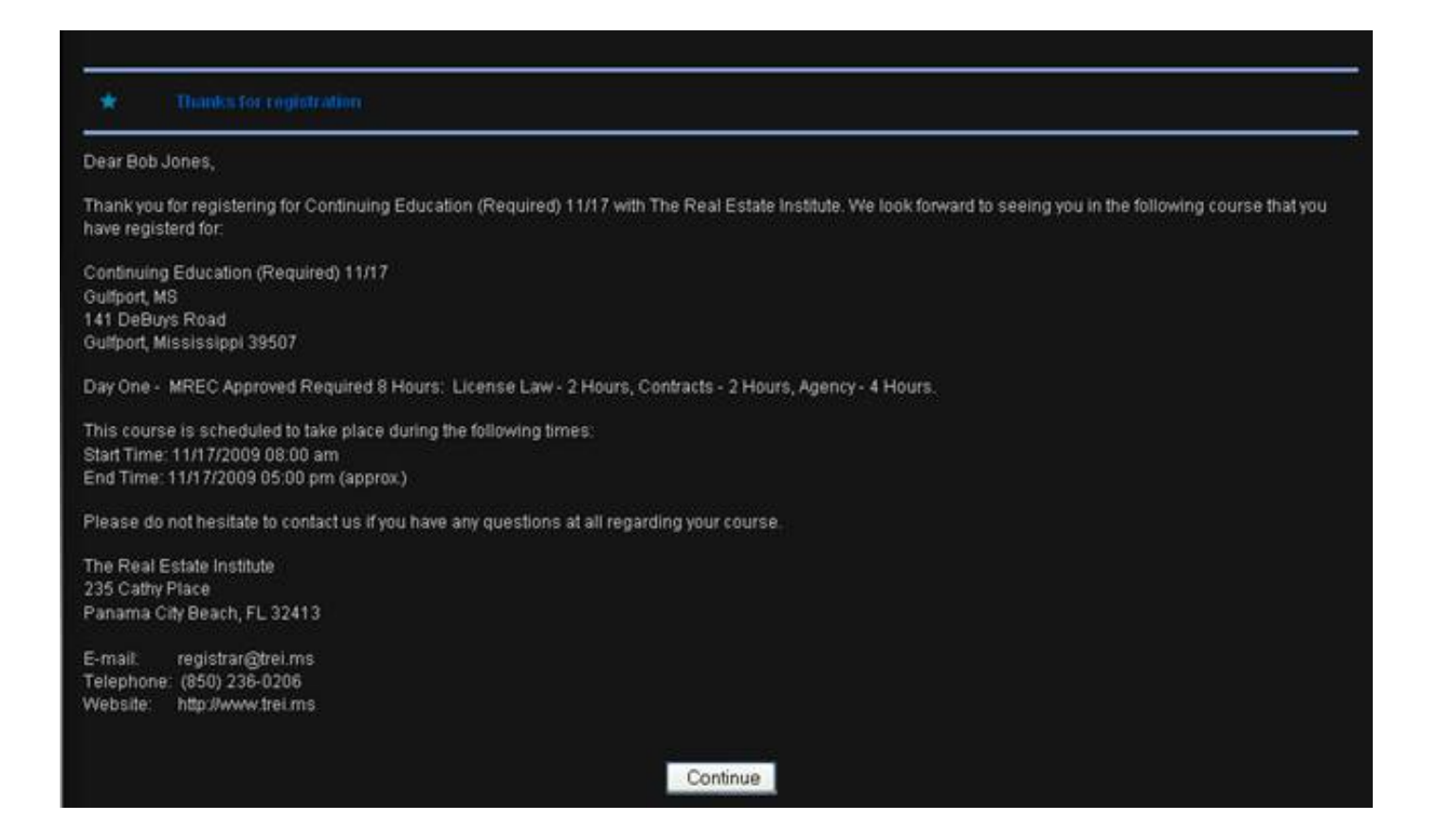

## **Step 5) Credit Card or Paypal Payment**

If you selected Credit Card or Paypal payment in Step #4 you will be redirected to the payment processing page. From this page, you can either Log into your existing Paypal account, or use your Credit Card. You DO NOT have to create a Paypal account if you are simply paying by credit card. Select the "Continue" link near the bottom left side of the page under "Don't have a PayPal Account", above the credit card logos, if you are paying by credit card.

#### **Select Continue to pay by Credit Card or login to your Paypal Account**

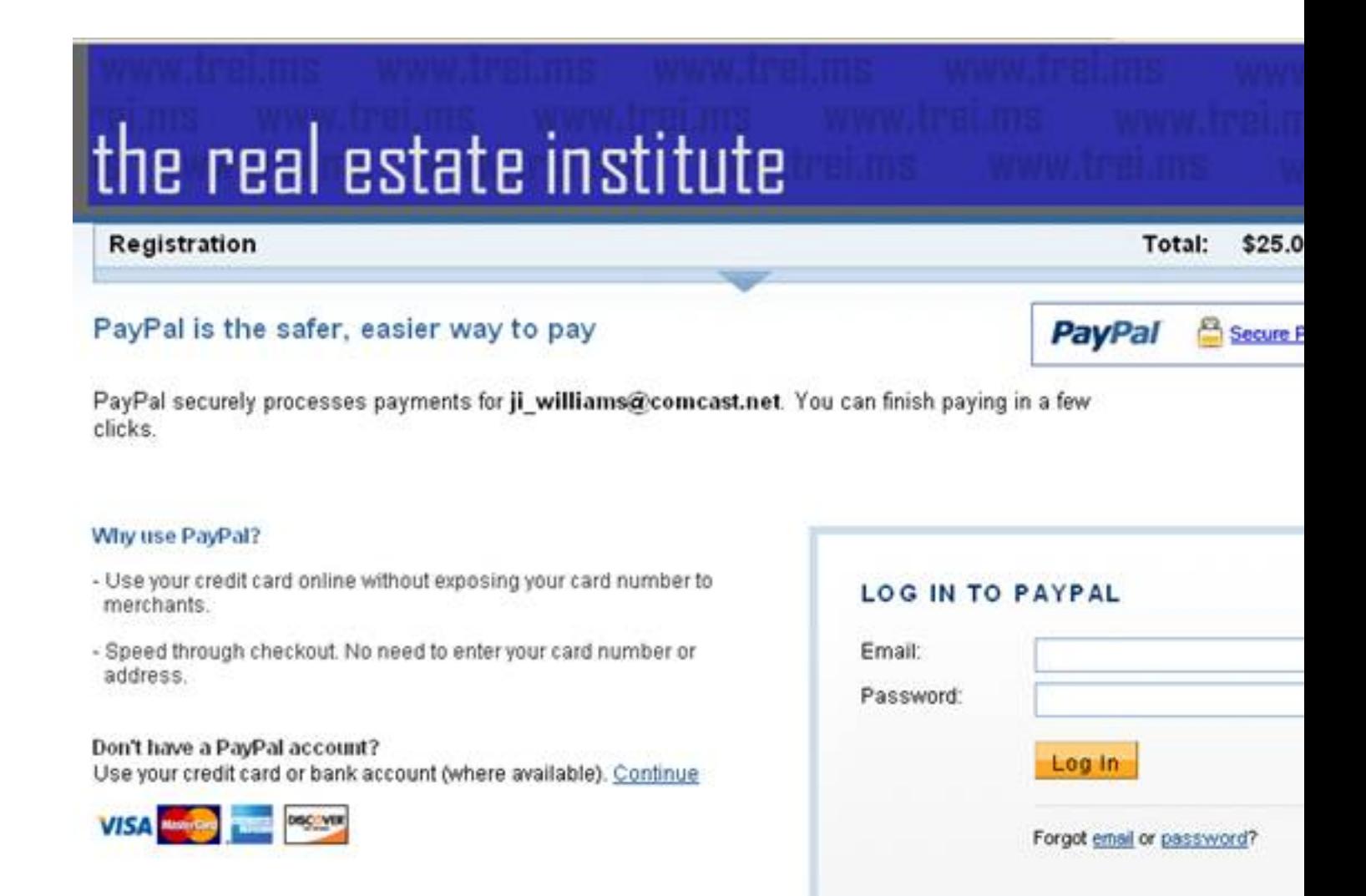

Cancel and return to ji williams@comcast.net.

tferrent etattisatsid ülerisetetekokora previipteleedyvatard keevaenit (Breefivenkt: Gotinki taho essätte) valtakou

# the real estate institute

#### Registration

Total: \$25.00 USD

Secure Payments

#### Pay with Credit Card or Log In

Learn more about PayPal - the safer, easier way to pay.

#### Enter your billing information

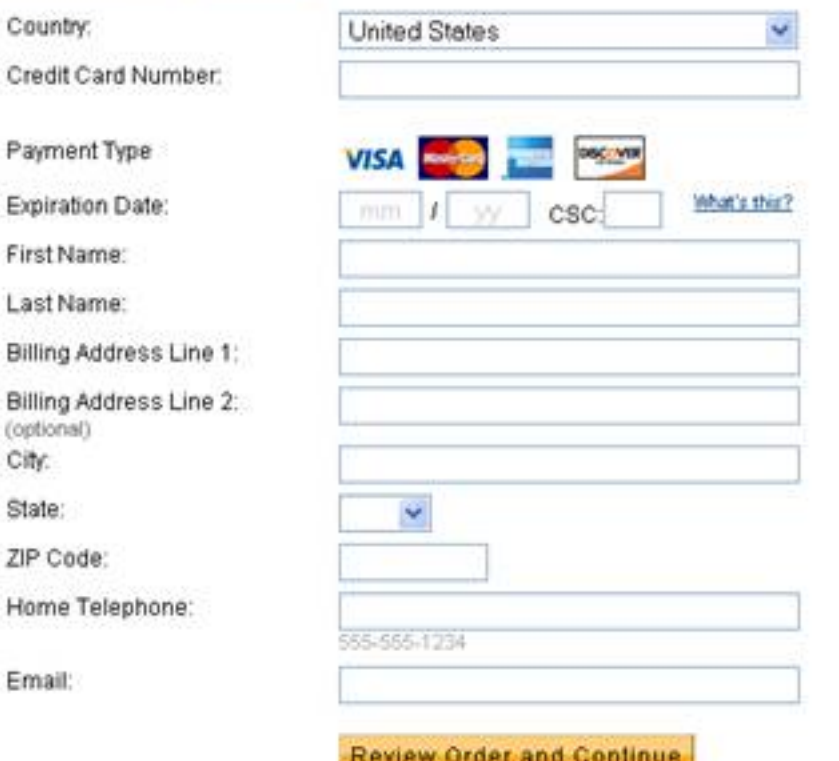

#### pure omega 3 fish oil

#### Already have a PayPal account?

**PayPal** 

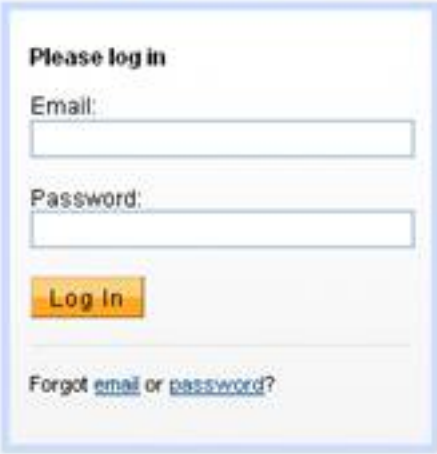